# Manual de uso **Aplicativo SITCARGA**

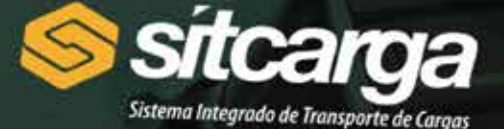

**CPF** 

**RNTRC** 

**SENHA** 

 $\triangle$ 

**LOGIN** 

Esqueceu sua senha?

 $\circ$ 

Ω

<sub>Baixar no</sub><br>Google play

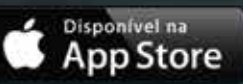

# **Sumário**

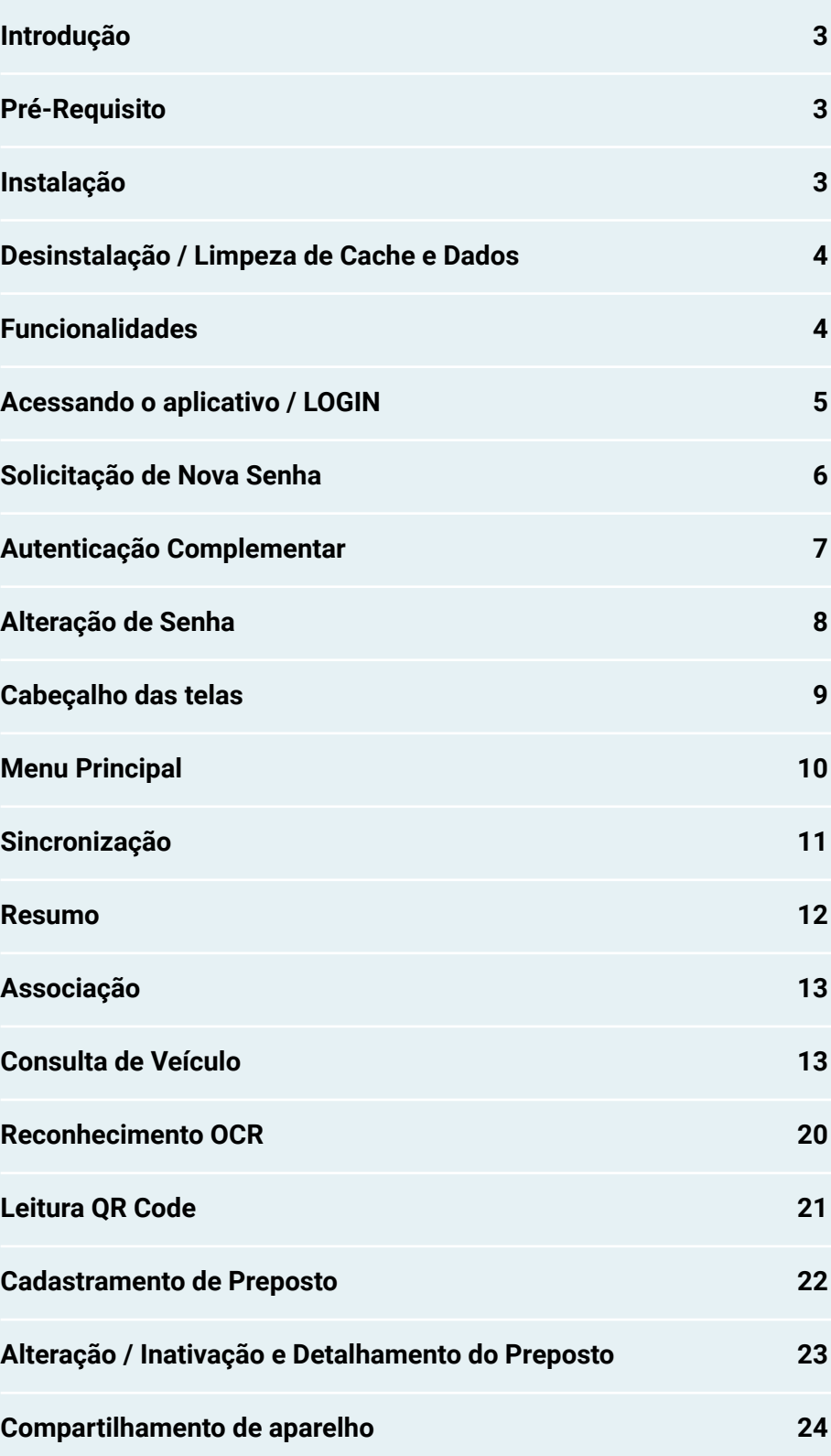

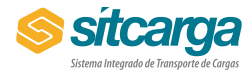

# **Introdução**

O aplicativo móvel do SITCARGA permite que os responsáveis técnicos e seus prepostos associem de forma rápida e segura os veículos aos itens (etiquetas e tags) que estejam contidos em serviços ainda pendentes no SITCARGA. Essa associação realizada no aplicativo móvel, será enviada e efetivada nos servidores centrais e o veículo será recadastrado.

O aplicativo possui outras funcionalidades que auxiliam todo o processo e complementam seu objetivo principal. Neste documento detalharemos todas as funcionalidades disponíveis e mostraremos como utilizá-las.

# **Pré-Requisitos**

O aplicativo será executado em dispositivos móveis que executem o sistema Android com versão igual ou superior a 4.1, e sistema IOS com versão igual ou superior a 8.0.

O dispositivo deverá contar com câmera digital, que permitirá o reconhecimento da placa do veículo e a leitura dos códigos existentes no adesivo e tags.

Para instalação e uso, o aparelho deverá ter disponível pelo menos 20MB de espaço livre, seja interno ou em cartões SD.

O usuário do aplicativo, ou seja, o responsável técnico de um transportador deverá estar previamente cadastrado no SITCARGA e associado ao transportador para que possa se autenticar no aplicativo.

#### **Instalação**

A instalação do aplicativo será realizada pela Play Store ou App Store, e seguirá o padrão das instalações do aplicativos no Android e IOS respectivamente.

Entre em um dos sites das lojas citadas acima ou através do aplicativo instalado no seu dispositivo e procure pelo aplicativo SITCARGA. Selecione o aplicativo com nome SITCARGA da EVO S/A. Pressione o botão instalar e aguarde pela finalização do processo.

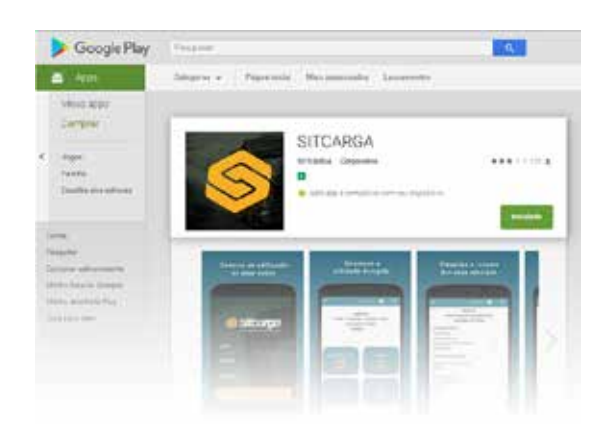

Ao final do processo, seu aplicativo estará instalado e poderá ser aberto.

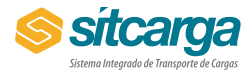

# **Desinstalação / Limpeza de Cache e Dados**

Como qualquer aplicativo Android, o aplicativo SITCARGA pode ser desinstalado a qualquer momento utilizando as opções de desinstalação oferecidas pelo Sistema Operacional. Vale ressaltar neste caso, que a desinstalação apagará todos os dados do Aplicativo no dispositivo em questão e caso existam associações ainda não efetivadas (enviadas para o servidor pelo método de sincronização) estas serão perdidas.

A mesma situação acontecerá caso o usuário selecione as opções Limpeza de Cache e Dados. Ou seja, todas as informações não efetivadas serão perdidas.

# **Funcionalidades**

O aplicativo SITCARGA apresenta diversas funcionalidades para auxiliá-lo em suas tarefas. Neste manual iremos descrevê-las detalhadamente. Nesta seção você encontra um resumo de todas as funcionalidades disponíveis com breve descrição.

**Login** – Permite que o Responsável Técnico ou Preposto se conecte ao aplicativo.

**Atualização de fotos do usuário –** Por motivo de segurança, no primeiro acesso, serão solicitados foto do usuário e do seu documento, que serão enviadas ao servidor na sincronização seguinte.

**Alteração de Senha** – Permite que o usuário troque sua senha quando desejar. No primeiro acesso, o usuário será direcionado para esta tela.

**Esqueci minha senha** – Permitirá que o usuário, informando seu CPF, RNTRC associado e e-mail cadastrado solicite a geração de uma nova senha, que será enviada por meio eletrônico.

**Menu principal** – Permitirá que o usuário selecione a opção (funcionalidade) desejada.

**Sincronização** – Esta funcionalidade permite que o usuário envie e receba informações aos servidores do SITCARGA. Serão enviadas para o servidor todas as associações de itens e veículos que ainda estiverem pendentes de envio. Além disso, será baixada nova listagem de serviços não realizados e itens. Ao final da sincronização, o resumo com a situação da frota será atualizado.

**Resumo** – Permite que o usuário verifique a situação de sua frota de veículos no SITCARGA e visualize os serviços não realizados a serem realizados no momento da última sincronização. Permitirá também realizar leitura do QRCode contido na TAG ou Adesivo e verificar se o código capturado está na base do aplicativo e se o mesmo está livre para ser associado a um veículo.

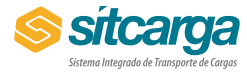

**Associação** – Função principal do aplicativo, permite, através da realização de OCR e leitura de QRCode, a associação dos itens. Captura também fotos do veículo e da tag para aumento de segurança. A associação poderá ser realizada mesmo sem acesso à internet e ficará gravada no celular até o momento da próxima sincronização. Após a sincronização, os veículos associados serão recadastrados.

**Consulta de veículo** – Permite que o usuário possa consultar a situação atual do veículo que se encontra na ANTT, assim como demais informações do veículo. Nessa funcionalidade também é permitida a Baixa e Desassociação do adesivo, para veículos com a situação "Recadastrado".

**Inclusão, Alteração, Inativação e detalhamento de prepostos** – O usuário Responsável Técnico poderá criar novos usuários que serão seus prepostos para uma transportadora específica. Esse preposto terá acesso a todas as funcionalidades do RT, com exceção de criar novos prepostos. Ao ser criado, o preposto receberá e-mail com informações de como realizar o primeiro login.

# **Acessando o aplicativo / LOGIN**

Após instalado, o ícone do SITCARGA ficará disponível em seu dispositivo móvel. Localize este ícone e pressione.

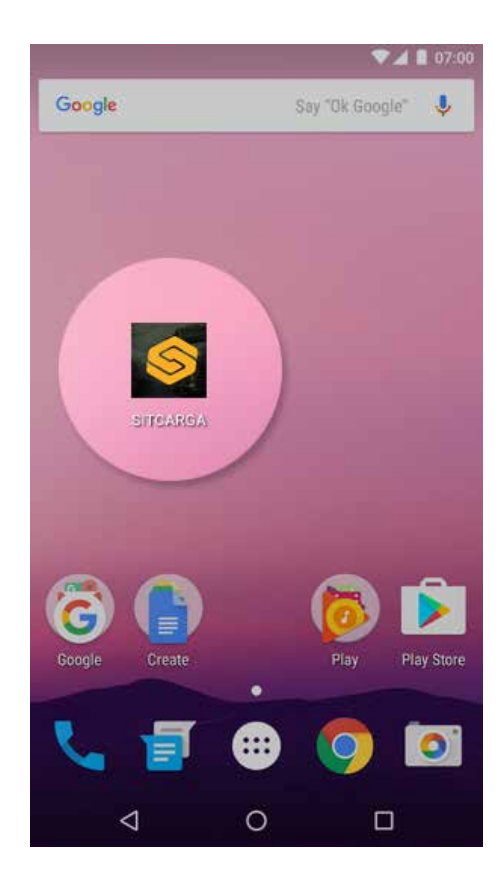

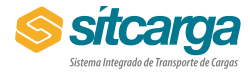

Após inicialização, a tela de autenticação será apresentada. Nela o usuário deverá informar seu CPF, Senha e o RNTRC da empresa proprietária dos veículos que se deseja recadastrar.

O usuário poderá estar ativo em apenas um dispositivo por vez. Caso o mesmo usuário e senha sejam informados em concomitância, o usuário que realizou a autenticação a mais tempo será desconectado.

Vale ressaltar que um mesmo Responsável Técnico ou Preposto pode estar associada a mais de um RNTRC, mas no momento da autenticação ele deverá informar um dos RNTRC para trabalho no momento. Um mesmo aparelho poderá ser usado para diferentes RNTRC de forma isolada e o acesso as funcionalidades em um RNTRC não impactará a nenhum outro. Por exemplo, na funcionalidade de sincronização, o envio de associações e a atualização de serviços não realizados para um RNTRC não impactará qualquer outro RNTRC que por ventura esteja sendo trabalho no mesmo aparelho.

Para efetuar o primeiro acesso, o usuário deverá estar conectado à internet, para que as informações possam ser validadas com os servidores do SITCARGA. Depois desse primeiro Login, o usuário poderá se conectar, mesmo sem acesso à internet, por um período de 72 horas até um novo login conectando os servidores.

#### **Solicitação de Nova Senha**

Caso seja necessário, o usuário poderá solicitar uma nova senha de acesso. Na tela de autenticação, basta selecionar a opção "Esqueceu sua senha?" para ser direcionado para uma nova tela. Nesta tela, o usuário deverá informar o seu CPF, RNTRC ao qual está associado (se tiver associado a mais de um RNTRC, basta informar um) e o e-mail associado ao seu CPF no SITCARGA. Com base nestas informações, o servidor SITCARGA gerará uma nova senha aleatória e a enviará por e-mail ao usuário. Ao receber este e-mail o usuário poderá utilizar a nova senha para se autenticar.

Após solicitação de nova senha, o usuário deverá alterar a senha gerada automaticamente no primeiro acesso realizado.

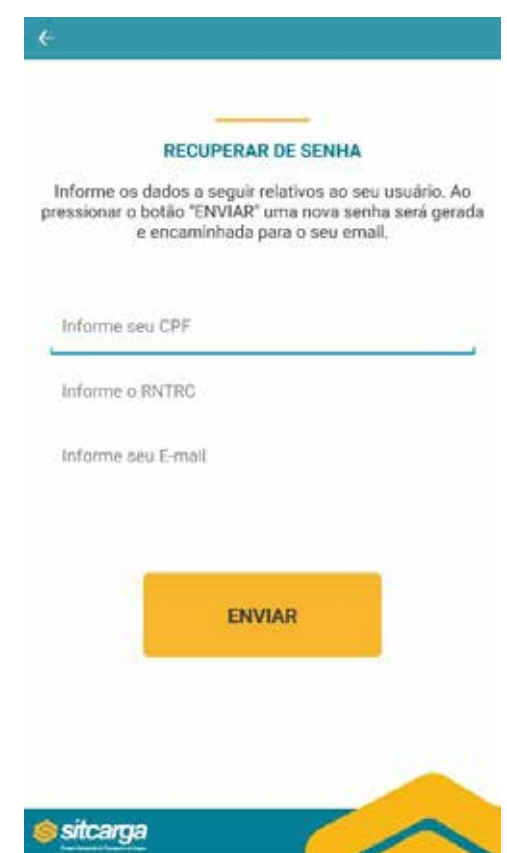

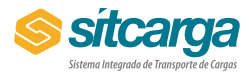

### **Autenticação Complementar**

Ao realizar o primeiro acesso em um aparelho, ou quando for solicitado pelos servidores do SITCARGA, após a autenticação, o usuário terá que complementar este processo, enviando uma foto própria e foto de um documento de identificação. Estes serão armazenados no aplicativo e enviados para o servidor no momento da próxima sincronização. Estas informações serão mantidas nos servidores para maior segurança das informações enviadas, permitindo mais qualidade em caso de auditoria.

Este processo consiste em dois passos. Primeiramente será solicitada a foto do usuário (selfie). O botão "Tirar Foto" abrirá uma nova janela, que fará uso da câmera do dispositivo. Esta tela permitirá ao usuário selecionar a câmera dianteira ou traseiro do aparelho, ligar e desligar o flash e tirar a foto propriamente dita. Após a foto tirada, ela será apresentada na tela em miniatura. Neste momento o usuário poderá optar por tira uma nova foto ou seguir para o próximo passo.

O passo seguinte é similar, mas o usuário deverá tirar foto de um documento de identificação válido.

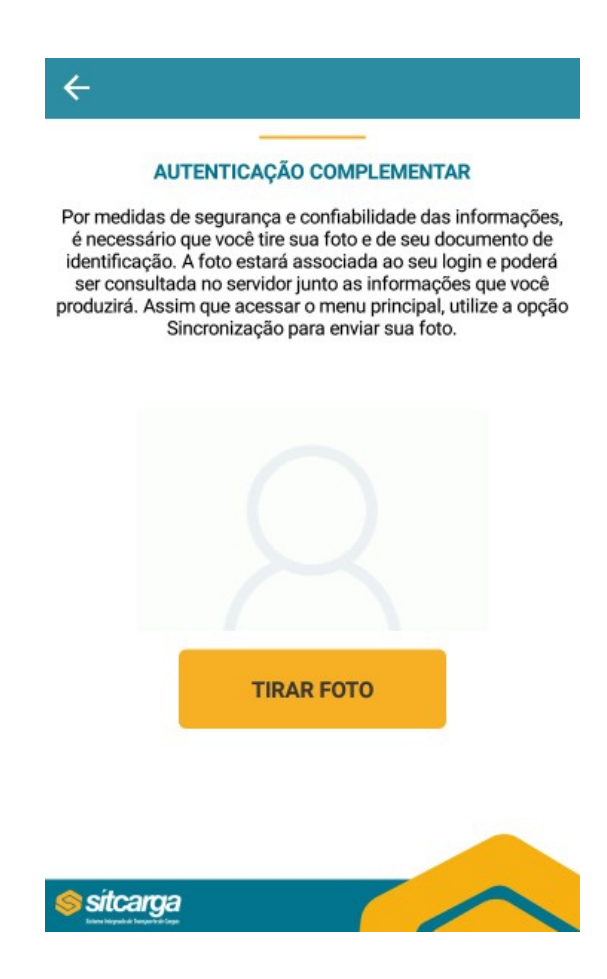

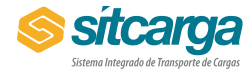

## **Alteração de Senha**

A qualquer momento o usuário poderá trocar sua senha de acesso ao SITCARGA. Para isso basta escolher a opção "Mudar Senha" no menu do aplicativo. Este menu pode ser encontrado ao clicar sobre o ícone de menu no cabeçalho da tela após a autenticação ou pela opção configurações na tela de menu principal.

O usuário deverá informar sua senha atual, a nova senha e repetir a digitação da nova senha desejada para validação. Este processo só poderá ser realizado caso o usuário possua acesso à internet, ou seja, não poderá ser executado caso o usuário esteja desconectado.

Ao realizar o primeiro login, ou ao se autenticar após solicitação de uma nova senha, o usuário será redirecionado automaticamente para esta tela e terá que alterar sua senha obrigatoriamente.

É boa prática de segurança que o usuário troque regularmente sua senha.

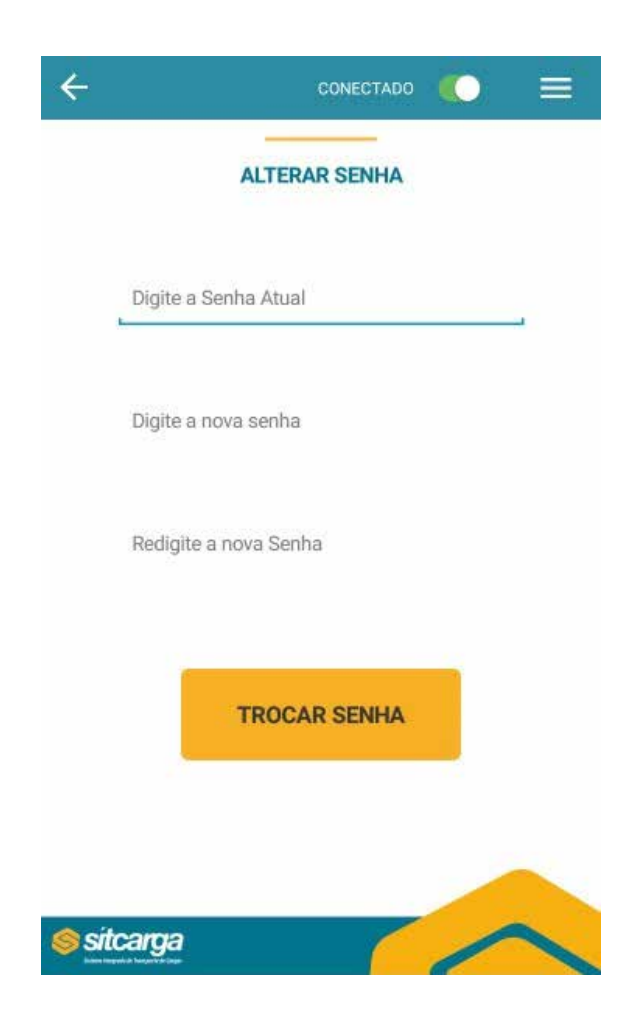

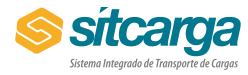

# **Cabeçalho das telas**

Após a autenticação o usuário será redirecionado ao menu principal. A partir deste momento, todas as demais telas serão divididas em três seções: cabeçalho, informações principais e rodapé.

No cabeçalho são encontrados os seguintes elementos:

**Botão de retorno** (  $\leftrightarrow$  ) - Permite voltar a tela anterior ou sair do sistema (no caso do menu principal);

**Switch de Conexão** ( ) - Permite ao usuário selecionar se deseja que o sistema faça acessos à internet. Caso o usuário selecione a opção desligado ( ), o sistema não realizará acessos externos até que um novo login seja realizado. Esta funcionalidade ajuda a garantir que nada será enviado, por exemplo, pelo plano de dados da operadora móvel evitando consumo de franquia. No entanto algumas funcionalidades só estarão disponíveis caso o usuário esteja conectado.

**Menu Auxiliar** (  $\equiv$  ) - Apresenta um painel com acesso a outras funcionalidades, que estarão disponíveis de acordo com o tipo do usuário logado (preposto ou responsável técnico), conforme imagem a seguir:

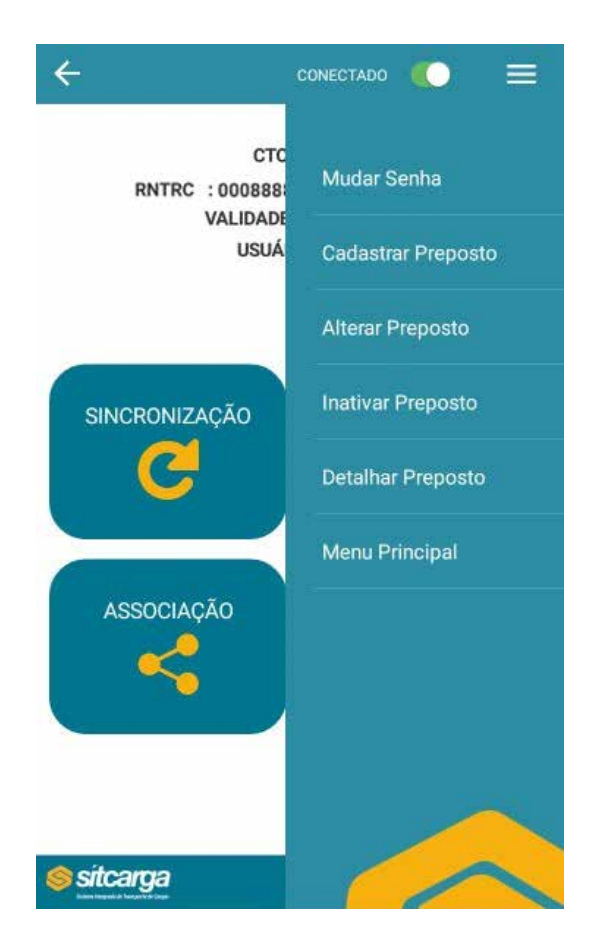

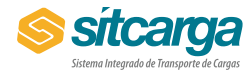

# **Menu Principal**

Após a autenticação, o usuário será redirecionado para a tela de menu principal. Nela as principais funcionalidades serão apresentadas para agilizar o acesso por parte do usuário. As funcionalidades serão descritas em suas próprias seções.

Também serão apresentados dados associado ao login realizado. São eles: Nome do transportador, RNTRC logado, situação do RNTRC, data de validade do RNTRC e nome do usuário autenticado.

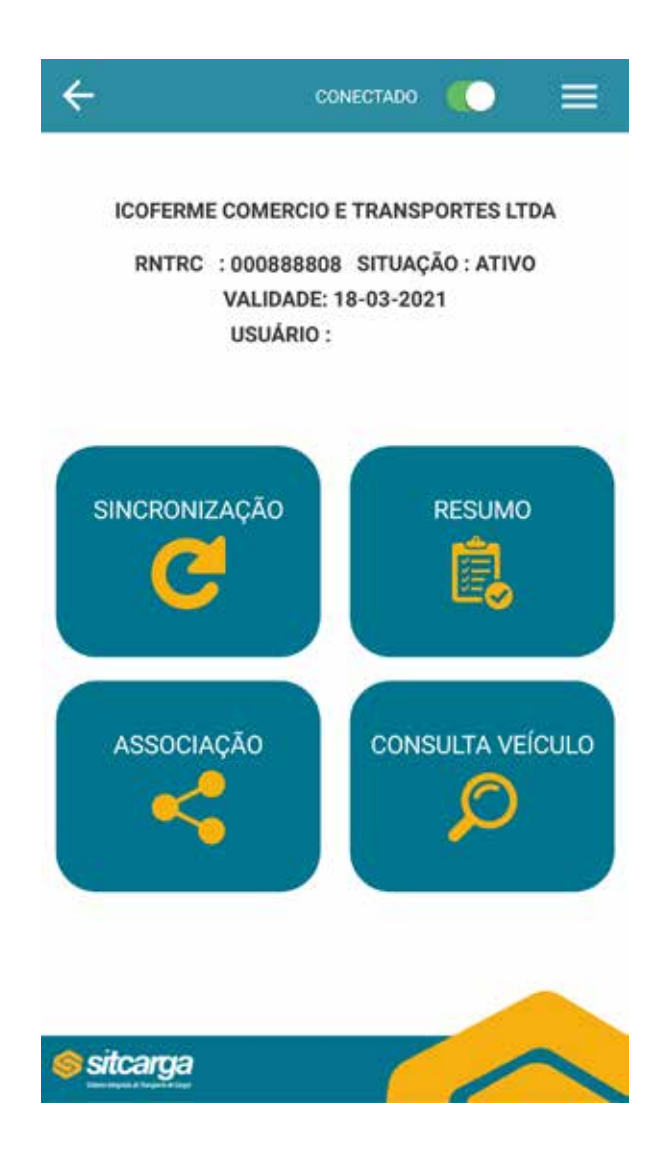

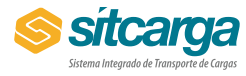

# **Sincronização**

Esta funcionalidade permitirá ao usuário atualizar as informações existentes nos servidores e no dispositivo móvel.

Aqui o aplicativo realizará diversas tarefas. Enviará as fotos tiradas para complementação da segurança (caso não tenham sido enviadas anteriormente), enviará todas as associações realizadas no dispositivo para efetivação, baixará dados dos serviços e itens pendentes e por fim atualizará o resumo da situação da frota da empresa (que será apresentada na tela de resumo).

Na primeira tela, será apresentado um aviso sobre o consumo de dados a ser utilizado na transferência das informações, sugerindo que seja realizada em rede Wi-fi, mas nada impede que seja realizada em redes 4G ou 3G. Esta tela apresentará um único botão (Iniciar Processo). Ao pressionar este botão, o aplicativo se conectará aos servidores do SITCARGA toda a sincronização necessária. Este procedimento não poderá ser cancelado até que seja finalizado.

Durante o processo de sincronização será apresentado detalhamento de cada tarefa que está sendo executada e se foi executada ou não com sucesso.

Este resumo é importante para que o usuário verifique se a associação foi realizada corretamente e assim o veículo está realmente recadastrado. Em caso de erro no envio das informações, o usuário deverá verificar o motivo e resolver o problema relatado.

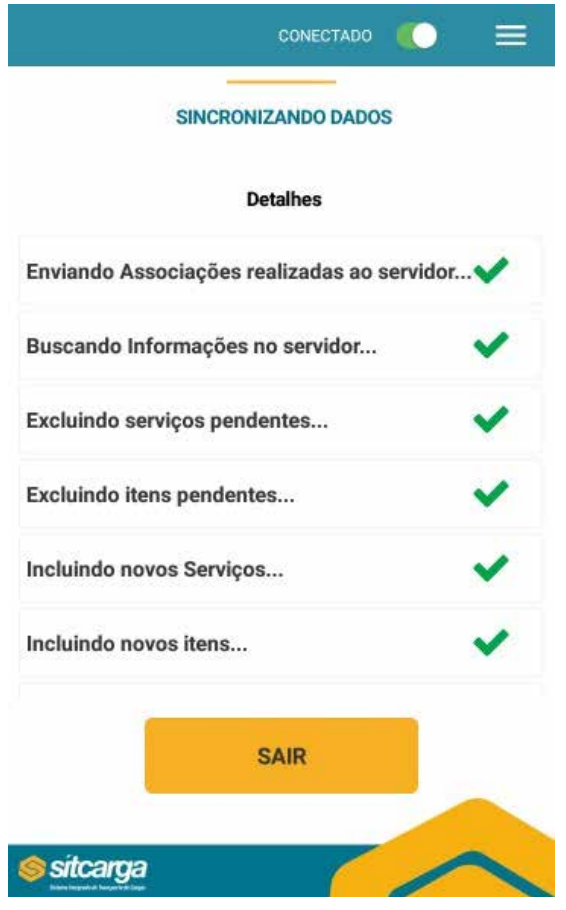

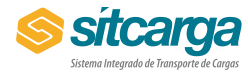

#### **Resumo**

Aqui o usuário terá acesso a situação resumida da frota de veículos associados ao RNTRC. Esta situação não é atualizada sempre que a tela é acessada, mas é um retrato estático no momento da última sincronização ou último login.

Além disso, o usuário terá listagem de todos os serviços não realizados que foram baixados do servidor durante a última sincronização. Estes são os serviços que devem ser realizados na tela de associação. Entre as informações apresentadas temos o tipo do veículo, sua placa, se o serviço exige a associação de Tag ou adesivo.

É importante notar que nesta listagem, os serviços que apresentam situação "PENDENTE" indicam os serviços que ainda não foram alvo de qualquer associação no dispositivo em uso. Já os que apresentam situação "ASSOCIADO" indicam os serviços que foram associados no dispositivo, mas ainda não enviados para efetivação. Os mesmos só serão efetivados após a realização da próxima sincronização.

Para facilitar a visualização dos serviços não realizados, é possível expandir o tamanho ocupado pela lista apresentada, bastando apenas pressionar o botão ( $\sqrt{ }$ ).

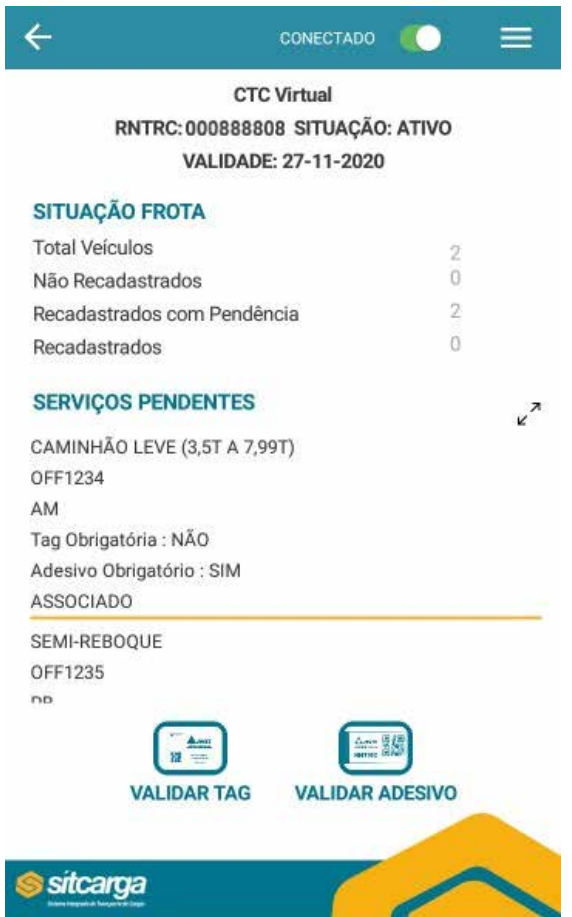

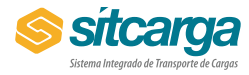

# **Associação**

Esta é a principal função do aplicativo. Aqui o usuário poderá associar o veículo aos itens utilizados no seu recadastramento.

Nesta tela é possível verificar a existência dos seguintes campos/informações:

**Placa** – Permite que o usuário capture foto da placa (obrigatório) e que o aplicativo recupere a mesma com uso de OCR. Caso não seja possível para o aplicativo recuperar a placa automaticamente, o usuário poderá informar a placa por digitação. Em qualquer uma das situações, a foto da placa será enviada em conjunto a informação aos servidores para conferência e auditoria, caso necessário.

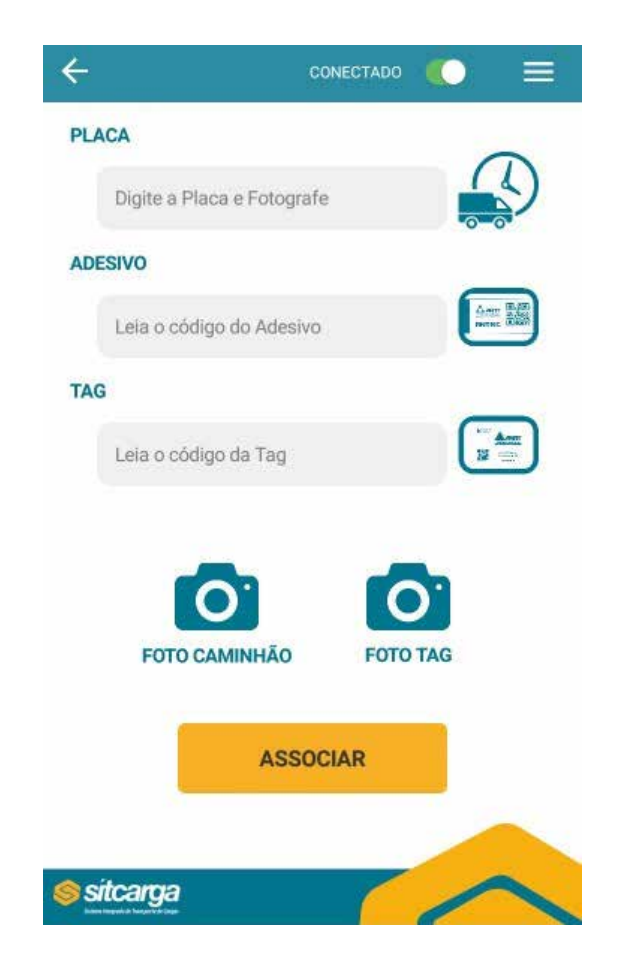

**Adesivo** – Permite que o usuário capture o código existente no adesivo que seja colado no equipamento em questão, identificado pela placa. Obrigatória dependendo do serviço em questão. Esta obrigatoriedade pode ser visualizada na funcionalidade de resumo.

**TAG** – Permite ao usuário capturar, também com a leitura do QR Code o número da tag associada ao equipamento. Obrigatória dependendo do serviço em questão. Esta obrigatoriedade pode ser visualizada na funcionalidade de resumo.

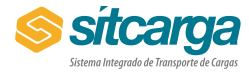

**Foto Caminhão** - Abrirá a câmera do dispositivo para que o usuário tire foto do equipamento. É um campo obrigatório. Esta foto será enviada aos servidores para conferência e auditoria, caso necessário.

**Foto Tag** - Abrirá a câmera do dispositivo para que o usuário tire da tag instalada no veículo. Obrigatória dependendo do serviço em questão. Esta obrigatoriedade pode ser visualizada na funcionalidade de resumo. Esta foto será enviada aos servidores para conferência e auditoria, caso necessário.

Após informar todos os campos, basta pressionar o botão associar.

**ATENÇÃO:** É importante notar que o recadastramento só será efetivado após o envio da informação cadastrada, ou seja, apenas após a sincronização seguinte.

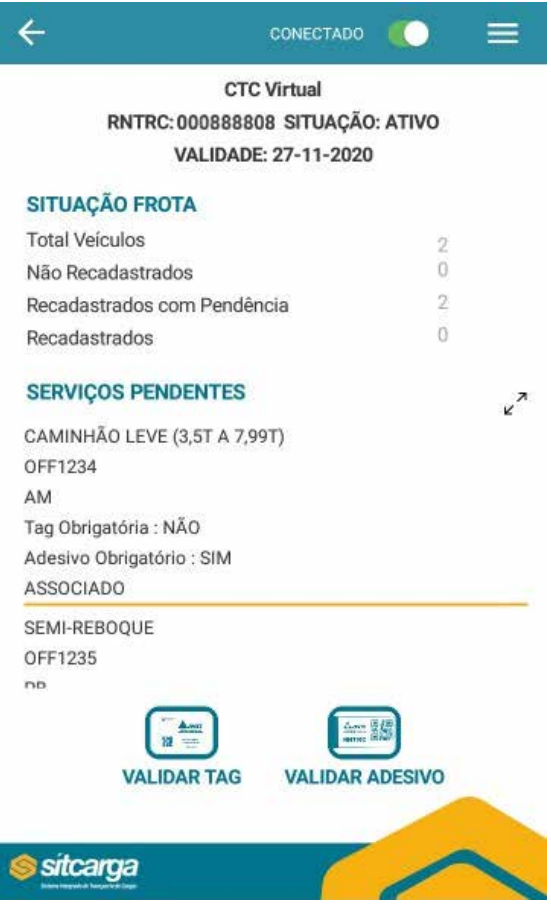

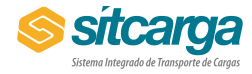

#### **Consulta de veículo**

Aqui o usuário poderá consultar a situação atual do veículo que se encontra na ANTT, assim como demais informações do veículo. Essa consulta só funciona se o usuário estiver conectado à internet.

Para realizar a consulta, basta a acessar a opção Consulta de veículo e informar a placa do veículo.

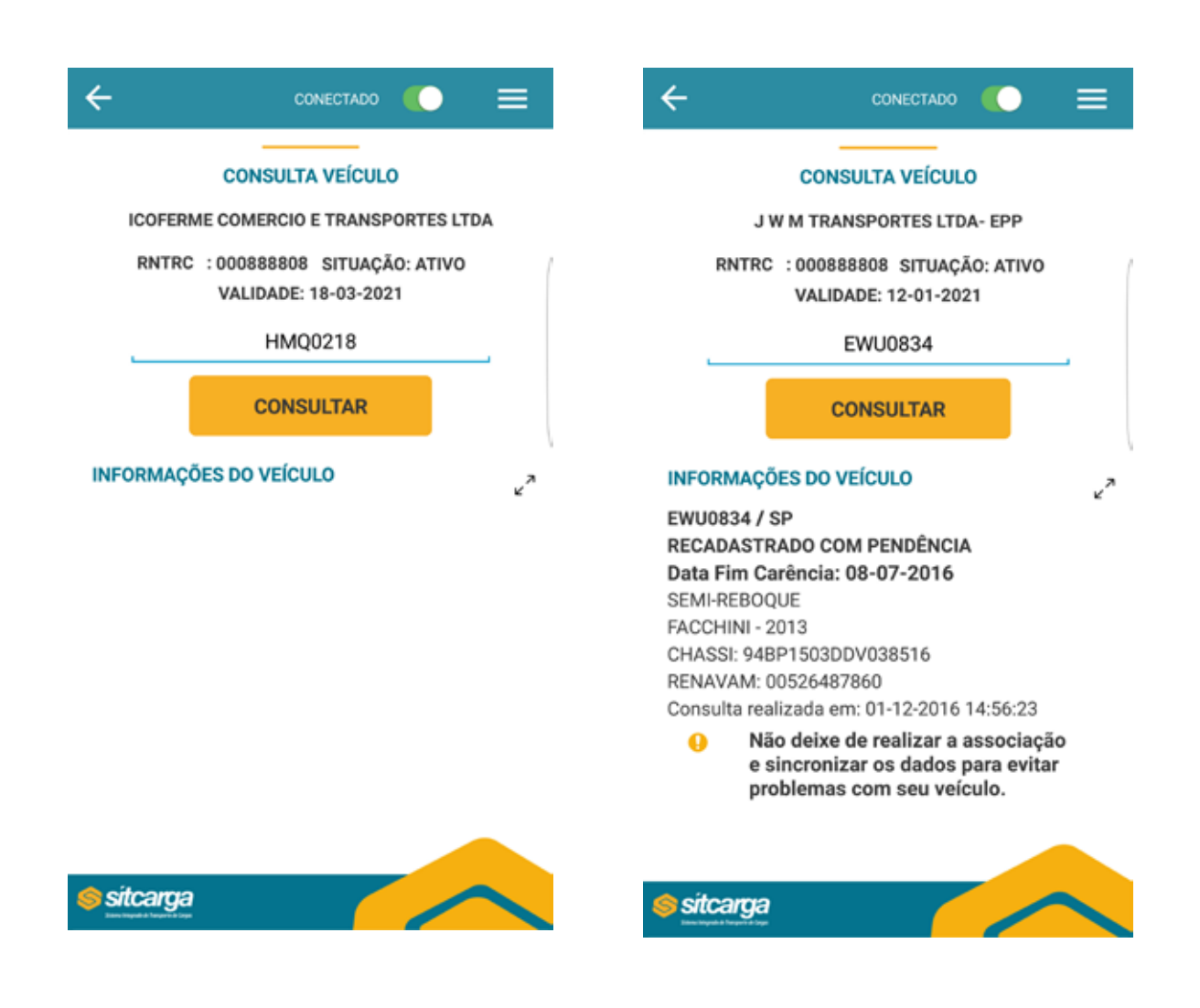

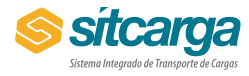

**A** partir dessa consulta, para os veículos que se encontram com a situação "Recadastrado" no RNTRC, serão exibidas as seguintes opções: Baixar adesivo e Desassociar adesivo.

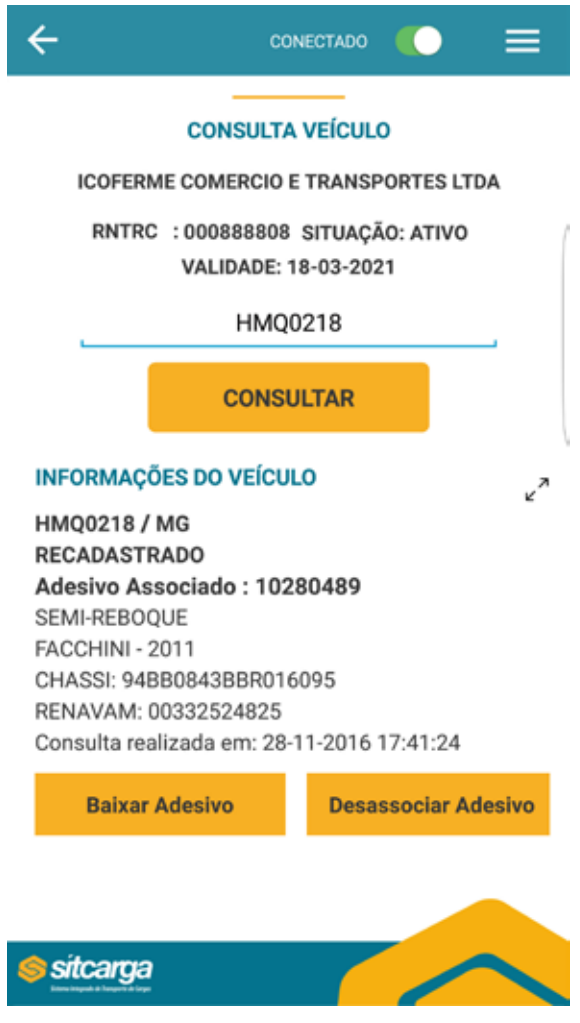

**Baixar Adesivo** – Permite dar baixa em um adesivo que já não mais pertença ao veículo, mas que por qualquer motivo ainda esteja associado a ele junto à ANTT.

**ATENÇÃO:** Essa ação não poderá ser desfeita, tornando o adesivo definitivamente indisponível para uma nova associação.

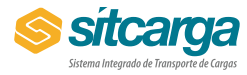

Após selecionar a opção "Baixar adesivo", deverá ser informado o motivo da baixa e caso deseje, informar uma observação.

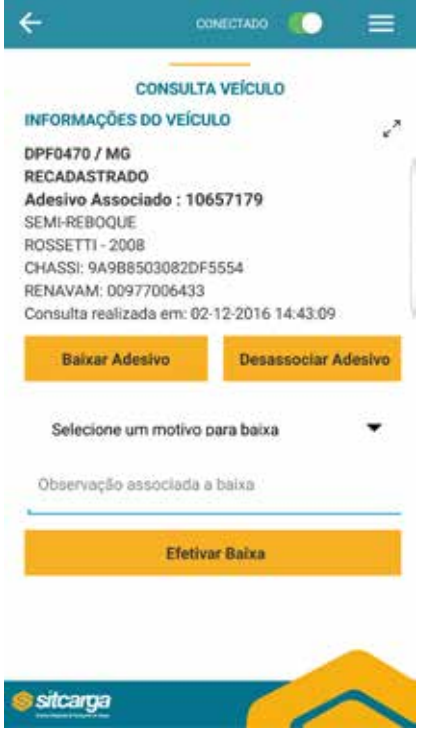

Após a baixa do adesivo, será exibida a tela abaixo:

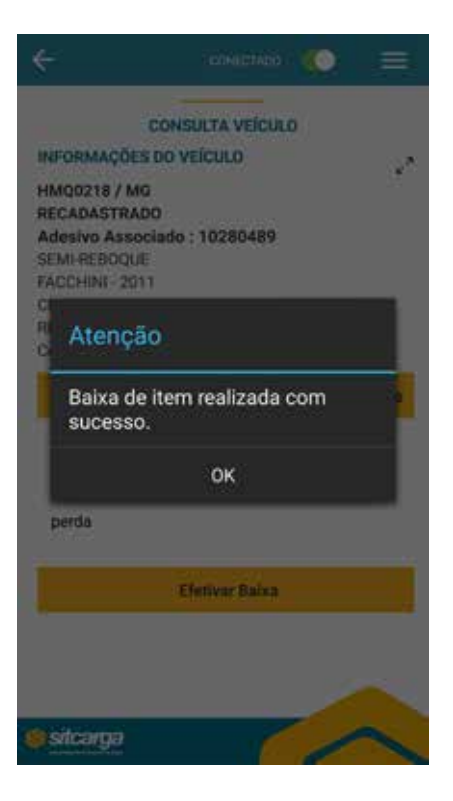

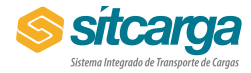

**Desassociar Adesivo** – Permite a troca do adesivo que foi aplicado no veículo erroneamente. Após a desassociação, o veículo ficará com a situação pendente e o adesivo estará disponível para uma nova associação. Essa opção só será exibida para veículos que estiverem recadastrados.

**ATENÇÃO:** Caso o usuário já tenha feito a associação do veículo, mas o veículo ainda esteja aparecendo como Recadastrado com pendência, significa que a sincronização ainda não foi feita pelo usuário.

Após selecionar a opção "Desassociar adesivo", será exibida uma mensagem de confirmação da desassociação, conforme tela abaixo:

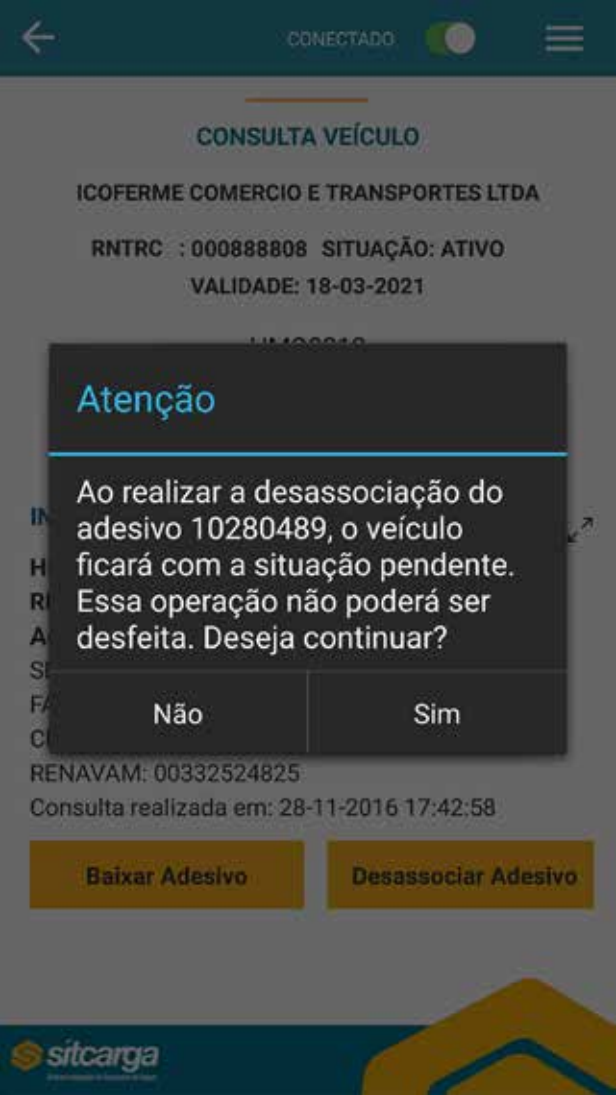

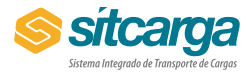

Após a realização da desassociação será exibida a mensagem de confirmação abaixo:

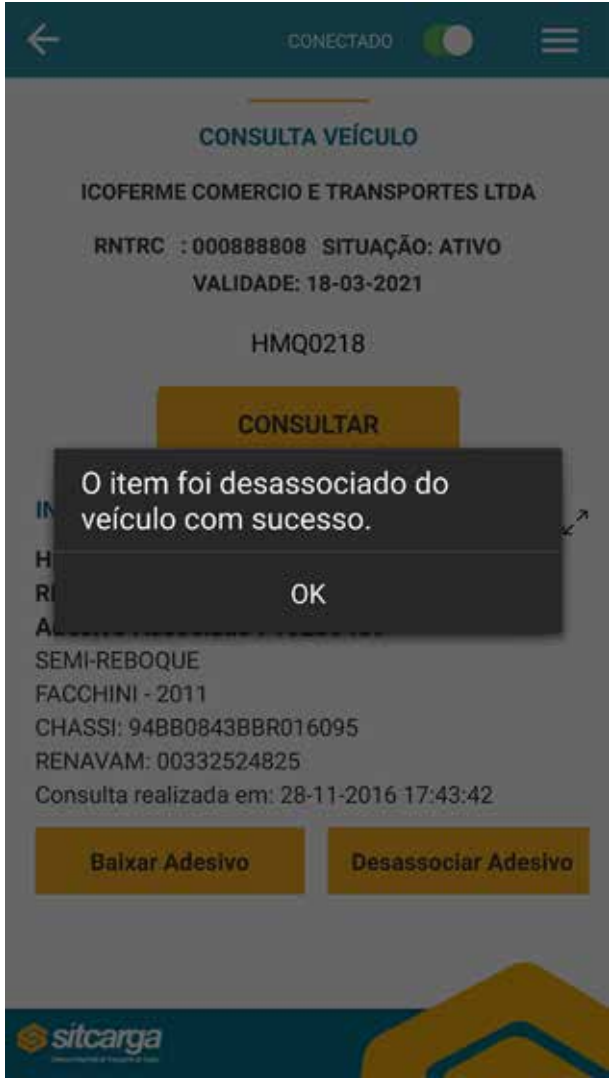

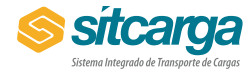

# **Reconhecimento OCR**

O aplicativo fará uso da foto da placa para tentar reconhecer a placa do veículo. Para aumentar as chances de acerto, é importante que a foto seja tirada a aproximadamente 1,5 metros de distância. Após a foto ter sido capturada, o usuário deverá centralizar a placa no retângulo apresentado pelo aplicativo e dar zoom (aumentando ou diminuindo a imagem) para que a placa caiba no mesmo retângulo.

O aplicativo procurará a placa de acordo com as placas sincronizadas anteriormente. Se a placa não estiver no banco de dados local (dispositivo) o aplicativo acusará que não foi possível identificar a placa.

Quando a placa não for identificada, seja por falha no processo de OCR ou inexistência na base local, o aplicativo permitirá que o usuário informe a placa por digitação e a validará novamente com a base local. Se a placa existir, a mesma será aceita como válida.

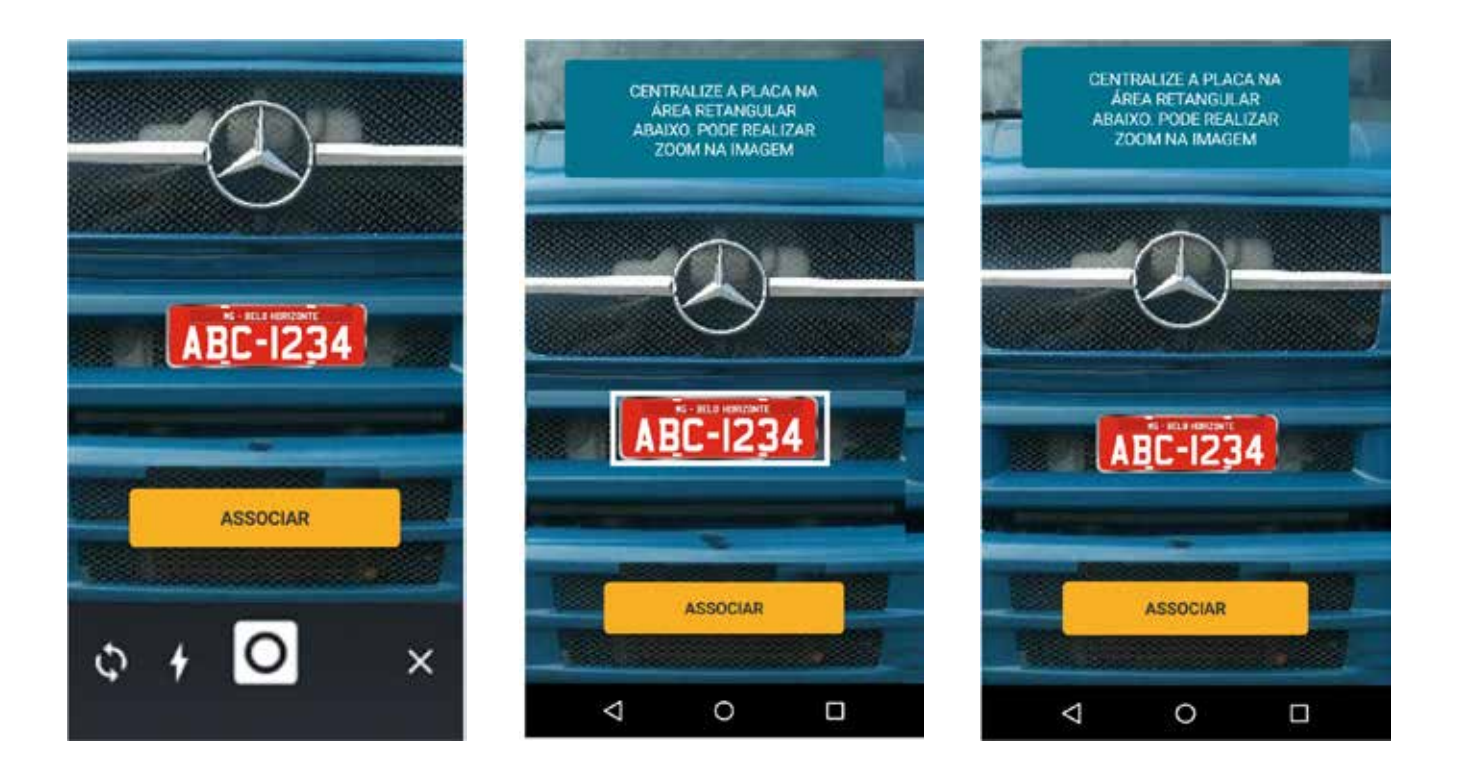

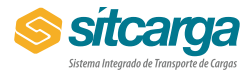

# **Leitura QRCode**

Para leitura do QR Code existente no Adesivo e na Tag, o sistema abrirá a câmera do dispositivo para que o código possa ser lido. Basta direcionar a câmera para o código e centraliza-lo na área destacada na tela. Após ler o código, o aplicativo retornará para a página anterior, apresentando o código lido no campo referente.

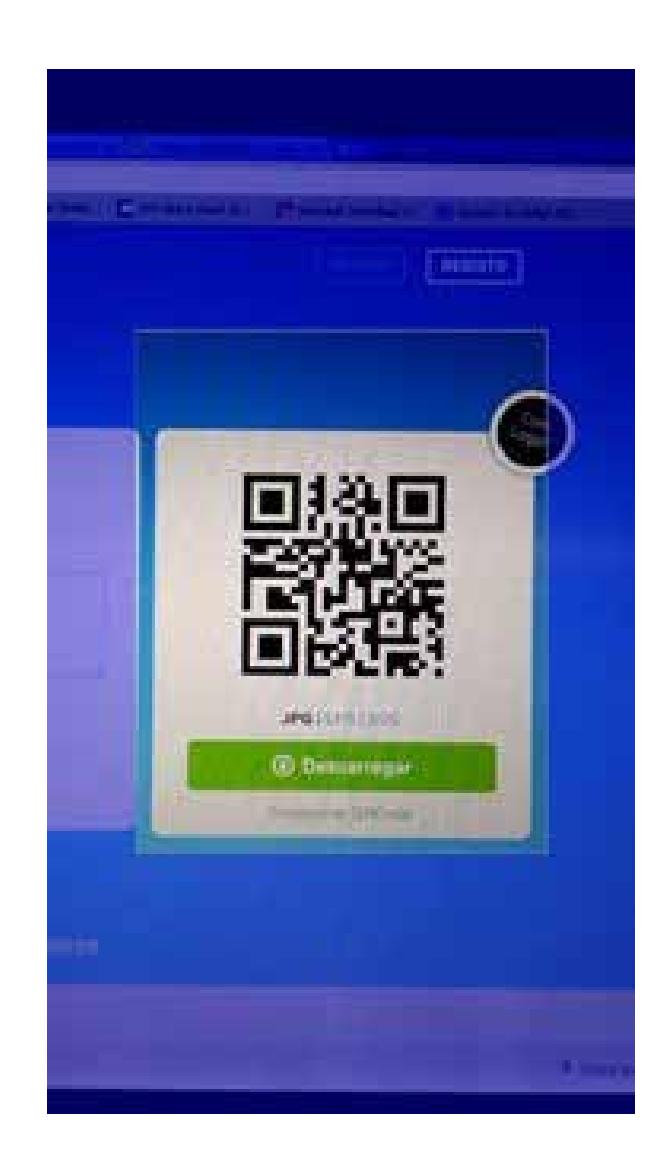

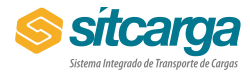

#### **Cadastramento de Preposto**

O responsável técnico poderá realizar o cadastro de um preposto para auxiliá-lo no atendimento a um determinado RNTRC. No menu auxiliar, basta selecionar a opção "Cadastrar Preposto".

O preposto terá todas as permissões dadas ao responsável técnico existentes no aplicativo, com exceção da criação, alteração, exclusão e detalhamento de prepostos.

Para completar o cadastramento do preposto, só é preciso informar os dados apresentados na tela.

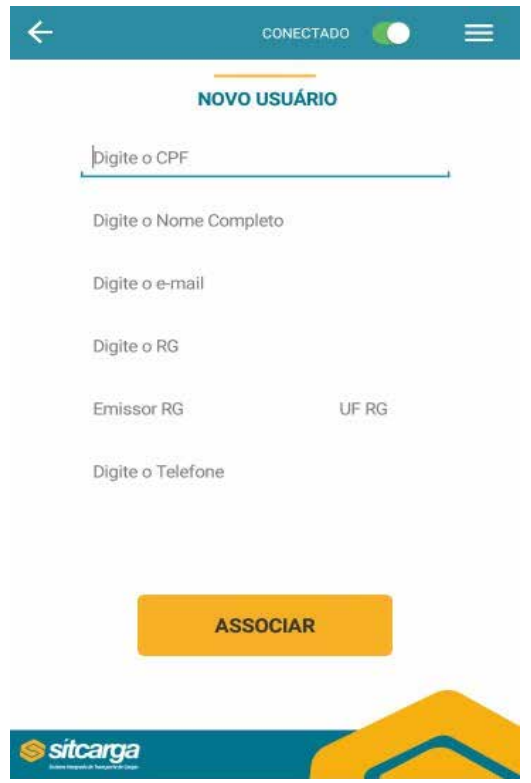

Ao finalizar o preenchimento, basta pressionar o botão "Associar" para que o cadastramento seja efetivado e uma senha nova senha de acesso seja enviada ao preposto, no e-mail informado.

Da mesma forma que o responsável técnico, um preposto pode atender a mais de um RNTRC, mas o cadastramento deve ser repetido individualmente para cada RNTRC a que se deseja associar o preposto.

Uma pessoa pode ser responsável Técnico para um RNTRC e preposto em outro, mas nunca pode assumir os dois perfis para o mesmo RNTRC.

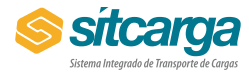

# **Alteração / Inativação e Detalhamento do Preposto**

O aplicativo, permite que o responsável técnico realize ajustes nos dados cadastrais, inative ou simplesmente visualize as informações de um preposto previamente cadastrado.

Para isso basta escolher a opção apropriada no menu auxiliar da aplicação.

Será apresentada listagem com todos os prepostos ativos para o RTNTC usado no momento da autenticação (LOGIN).

Basta selecionar um preposto na listagem para ser enviado para a tela seguinte, que permitirá atualizar as informações, inativar o vínculo ou detalhar as informações.

É importante notar que a inativação apenas apaga o vínculo de um preposto com o RNTRC utilizado no momento da autenticação. Os demais vínculos e permissões, caso existam, serão mantidas.

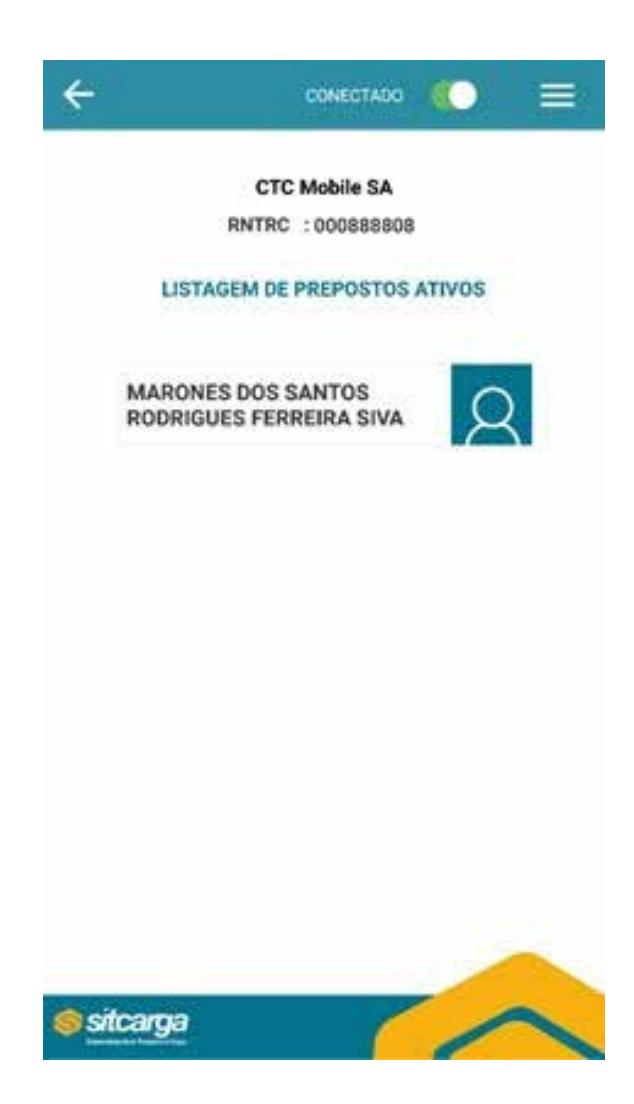

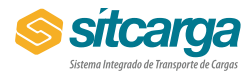

# **Compartilhamento de aparelho**

O aplicativo permite que diferentes pessoas compartilhem o mesmo dispositivo. Os dados salvos no dispositivo são separados por RNTRC, assim ao realizar a autenticação, o usuário poderá visualizar apenas as informações associadas a um único RNTRC. Para visualizar outro conjunto de informações, o usuário terá que realizar nova autenticação (LOGIN).

Se dois usuários possuem acesso a um mesmo RNTRC e compartilham um mesmo equipamento, este verão as mesmas informações, inclusive as associações realizadas e ainda não efetivadas (sincronizadas). Neste caso, se um dos usuários selecionar a opção de sincronização, irá enviar todos os dados pendentes de envio para o RNTRC selecionado no momento do Login, independente do usuário que tenha realizado o registro.

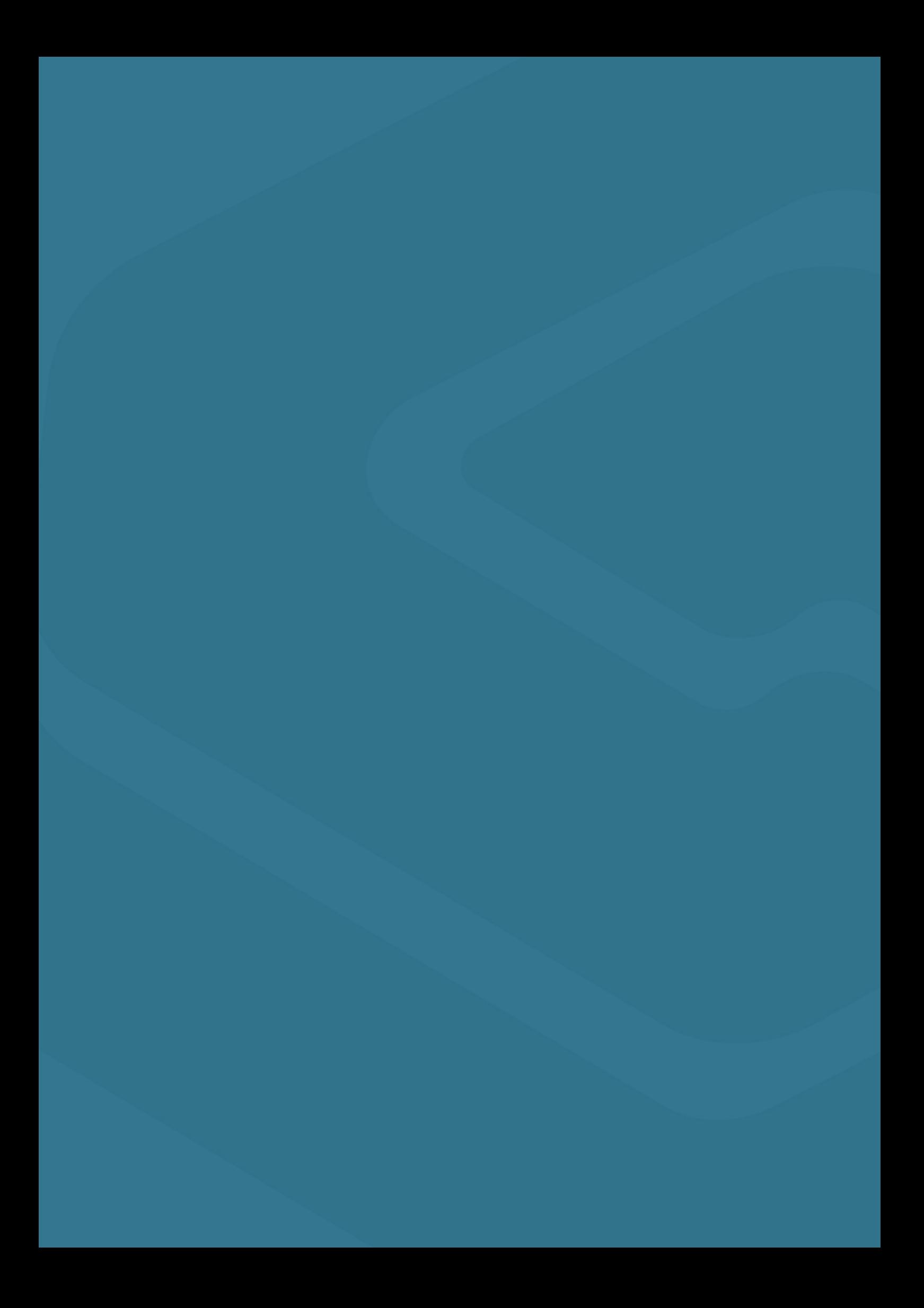